**V tem prispevku**

# Poračun regresa za letni dopust za leto 2022 – dopolnjeno navodilo z dne 2.11.2022

Zadnja sprememba 02/11/2022 3:44 pm CET | Objavljeno 02/11/2022 2:18 pm CET

V Uradnem listu RS, št. 136/22, z dne 25.10.2022 je bil objavljen Dogovor o ukrepih na področju plač in drugih stroškov dela v javnem sektorju za leti 2022 in 2023. Ministrstvo za javno upravo je dne 28.10.2022 pripravilo pojasnila glede sprejetih ukrepov. Pojasnili so, da v skladu z delovnopravno zakonodajo in sodno prakso izplačilo dohodka, ki se označi kot regres za letni dopust in izplača po 1. juliju, vsebinsko načeloma ni možno opredeliti kot regres (razen pod posebnimi pogoji, določenimi v delovnopravni zakonodaji). Določeno je, da se pravica do poračuna regresa za letni dopust obdavči.

Glede na to, da je določeno, da javni uslužbenec prejme neto znesek regresa za letni dopust, na ministrstvu predlagajo uporabo določenih enotnih bruto zneskov. Predlagani bruto zneski regresa so objavljeni v Pojasnilu MJU. Na tako določene bruto zneske se obračunajo tudi vse ustrezne dajatve (dohodnina, prispevki iz in na plačo).

#### **OPOZORILO!**

Če ste po našem prejšnjem navodilu že pripravili obračun regresa (neobdavčen regres), vam svetujemo, da obračun neobdavčenega poračuna regresa izbrišete. Potrebno je pripraviti nov obračun po trenutno veljavnem navodilu!!!

## **Postopek obračuna – splošno**

Poračun regresa za letni dopust za leto 2022 se izvede v mesecu oktobru 2022 – izplačilo v mesecu novembru. Poračun razlik se izvede (pripravi) ročno v ločenem obračunu (Druga izplačila) od obračuna plače. Postopek obračuna je zelo podoben obračunu odpravnine nad uredbo.

Obračun, namenjen poračunu regresa za leto 2022 lahko odprete neglede na to, če obračun plače še ni zaključen (oz. obratno). Izračunane bruto zneske regresa, glede na že izplačan regres svetujemo, da se vnese direktno na vrstice neposrednega vnosa v obračun.

Glede na to, da so določeni neto zneski regresov, je potrebno zaradi upoštevanja različnih stopenj dohodnine odpreti toliko različnih – ločenih obračunov regresov (glede na ustrezno stopnjo dohodnine).

#### Primer vnosa ločenih obračunov, namenjenih poračunu regresa za leto 2022

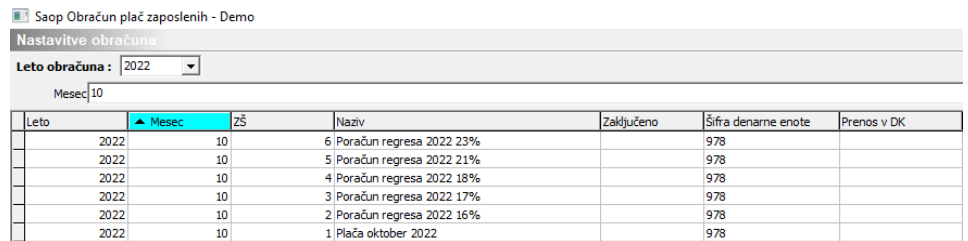

#### Kaj to pomeni?

Če imamo v obračunu zaposlene, katerim je potrebno izvesti poračun regresa za leto 2022 s 16%, 17%, 18%, 21% in 23% dohodnino, je v tem primeru potrebno odpreti 5 ločenih obračunov za poračun regresa za leto 2022. Vsak obračun ima vpisan fiksen % povprečne stopnje dohodnine.

V primeru, da imate zaposlene, kateri so na dan 31.maja 2022 prejemali različno osnovno plačo, glede na razporeditev po DM (različni plačni razredi), bo potrebno za takega zaposlenega ročno preračunati bruto znesek (glede na delež zaposlitve na dan 31.5.2022) in zneske po potrebi vnesti na več obračunov (glede na ustrezno stopnjo dohodnine).

#### Primer:

Zaposleni je zaposlen na dveh Delovnih mestih, na vsakem DM 50 %

- na prvem DM je določen 23. PR (potrebno je izvesti obračun s 16% dohodnino za ustrezen neto znesek)
- na drugem DM je določen 26. PR (potrebno je izvesti obračun s 17% dohodnino – za ustrezen neto znesek)

### **Dodajanje nove vrste obračuna za izplačilo poračuna regresa za leto 2022**

Preden odprete obračun predlagamo, da v **Šifranti…Sistem obračuna…Vrste obračuna** … **dodate novo** vrsto obračuna, katero boste uporabili za izplačilo poračuna regresa za leto 2022.

Predlagamo, da si novo vrsto obračuna kopirate iz že obstoječe šifre J08 – Odpravnina ob upokojitvi – nad ur. Preden vrsto obračuna kopirate, v **Šifranti…Sistem obračuna…Vrste obračuna,** v sklopu šifer J, poiščite prvo prosto šifro, od J60 dalje. Nato se postavite na vrsto obračuna J08 (Odpravnina ob upokojitvi - nad ur). Kliknite na  $\mathbb{B}$ .

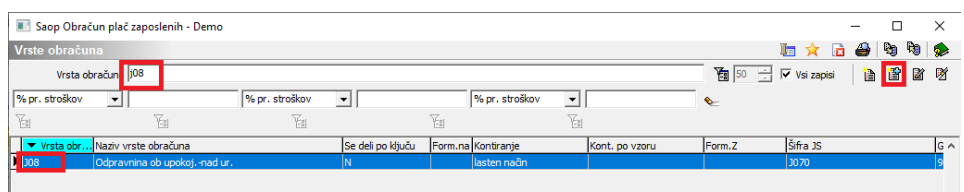

V polje Šifra vrste obračuna, vnesite prvo prosto šifro v skupini J. Ustrezno dopolnite Naziv.

Vse ostale podatke izpolnite na način, kot so prikazane na spodnji sliki.

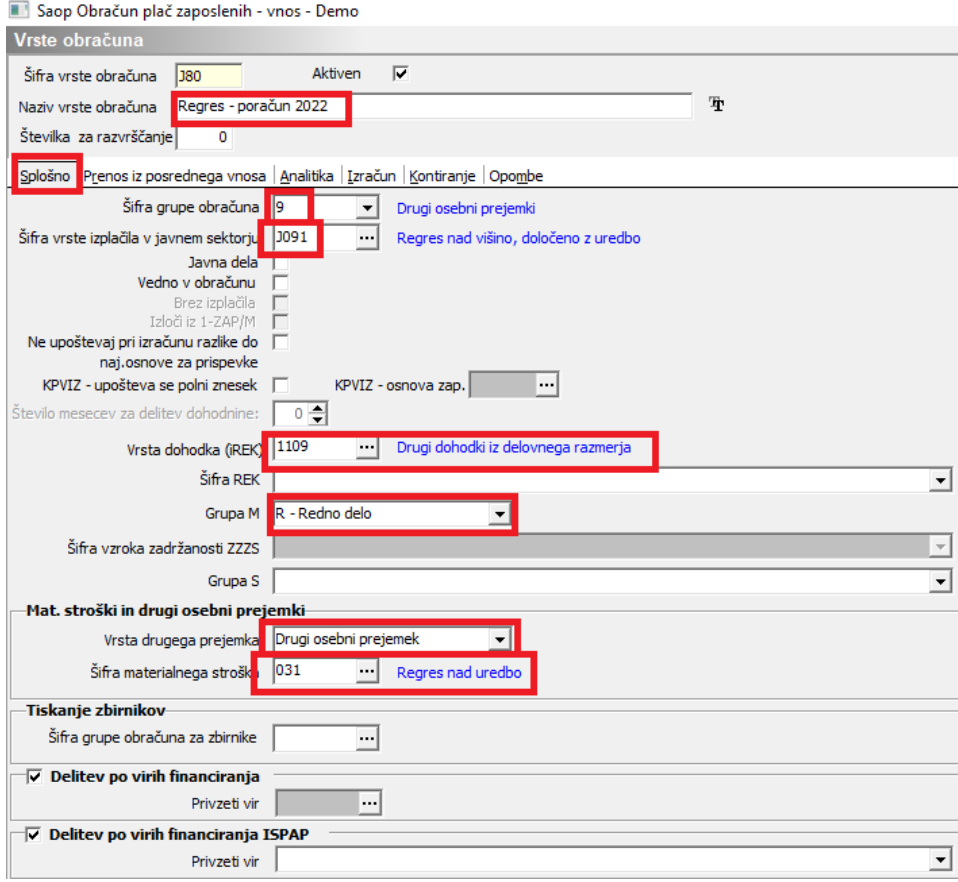

Pri podatku Šifra materialnega stroška kliknite na gumb ...... Odpre se vam šifrant Materialnih stroškov. Po nazivu poiščite materialni strošek Regres nad uredbo (običajno je to šifra 031). Če le-tega v šifrantu nimate, si ga dodate na prvo prosto šifro. Ta strošek izberite v polju Šifra materialnega stroška. Strošek bo potrebno imeti vpisan tudi v preglednici Obdavčitve materialnih stroškov. Postopek je v nadaljevanju podrobneje opisan.

Ker boste v obračunu vnesli znesek bruto poračuna, ki pripada zaposlenemu, je potrebno, da imate podatke na **zavihku Izračun** definirane na način, kot je prikazano v spodnji sliki.

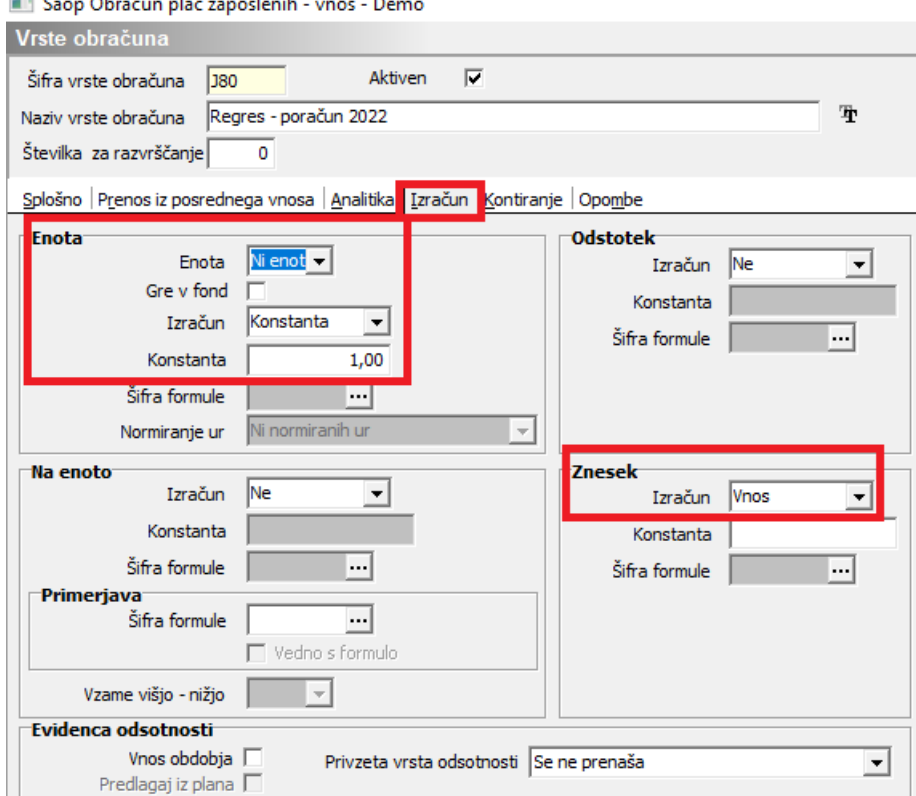

 $\overline{m}$  Construction of  $\overline{a}$  $\mathbf{r}$  $\overline{a}$ 

Potrdite s klikom na gumb **Potrdi**.

Svetujemo, da se kopira tudi podatke kontiranja, katere lahko spremenite.

Preveriti je potrebno še naslednje: **Šifranti…Sistem obračuna… Obdavčitve materialnih stroškov**…V tabeli preverite, če imate vneseno postavko s šifro stroška 031 – Regres nad uredbo, oz. vneseno postavko s šifro materialnega stroška, katerega ste predhodno določili na vneseni vrsti obračuna za Poračun regresa 2022. V polju Neobdavčeno in Obdavčeno morate imeti vnesene ničle. Leto in mesec morata biti vnesena tako, da sta podatka starejša od obdobja, v katerem izvajate obračun. Podatek leto – mesec namreč pomeni, da se od tega leta in meseca naprej na ta način obračunava poračun obdavčenega regresa.

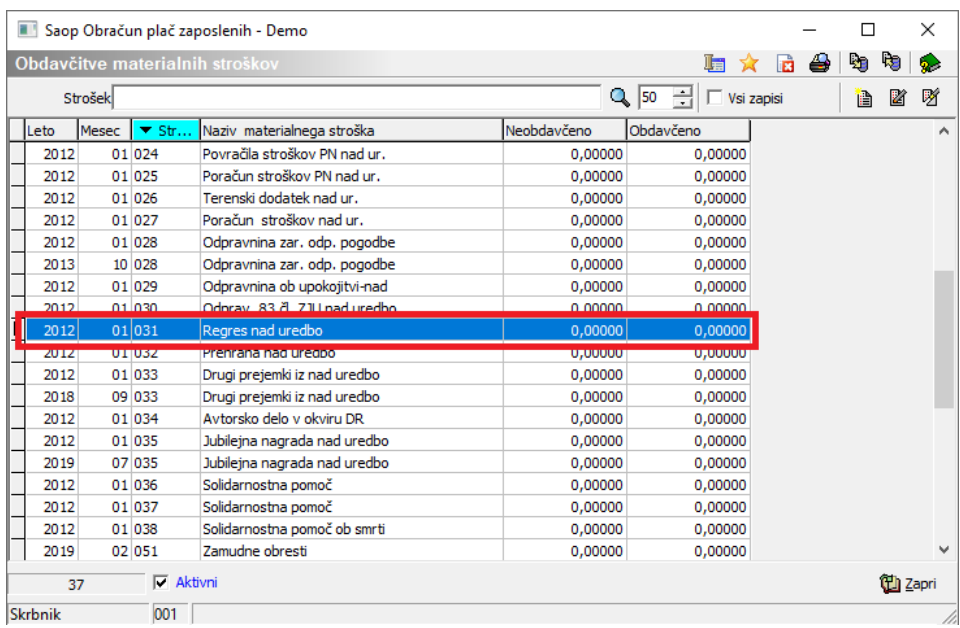

## **Obračun Poračuna regresa za leto 2022**

Ko odpremo nov obračun, moramo na začetku obračuna označiti, da želimo obračunati Odpravnino.

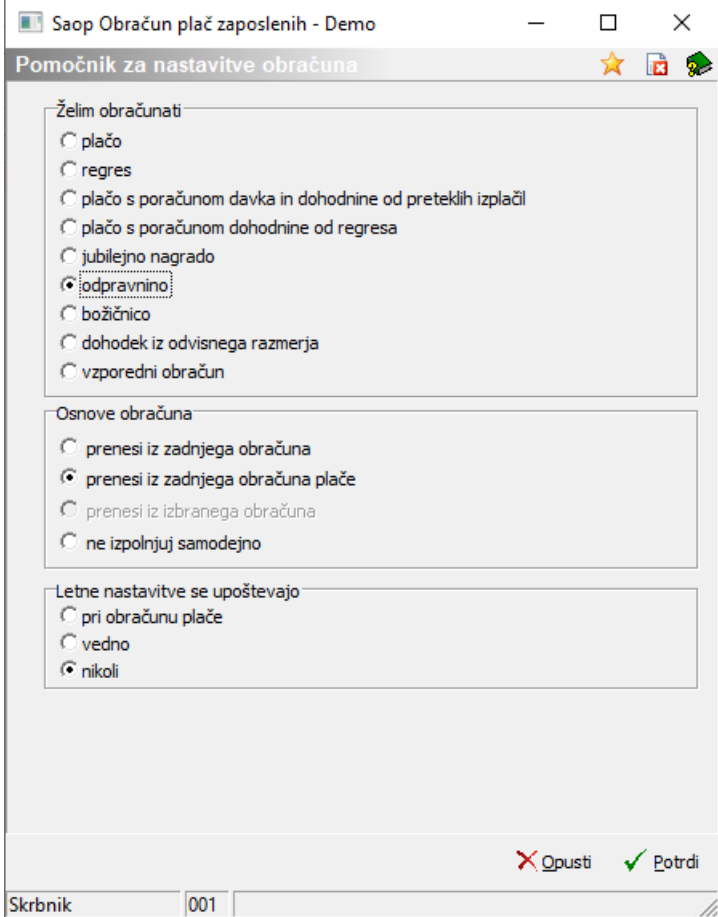

Ko potrdimo, se nam odprejo nastavitve obračuna.

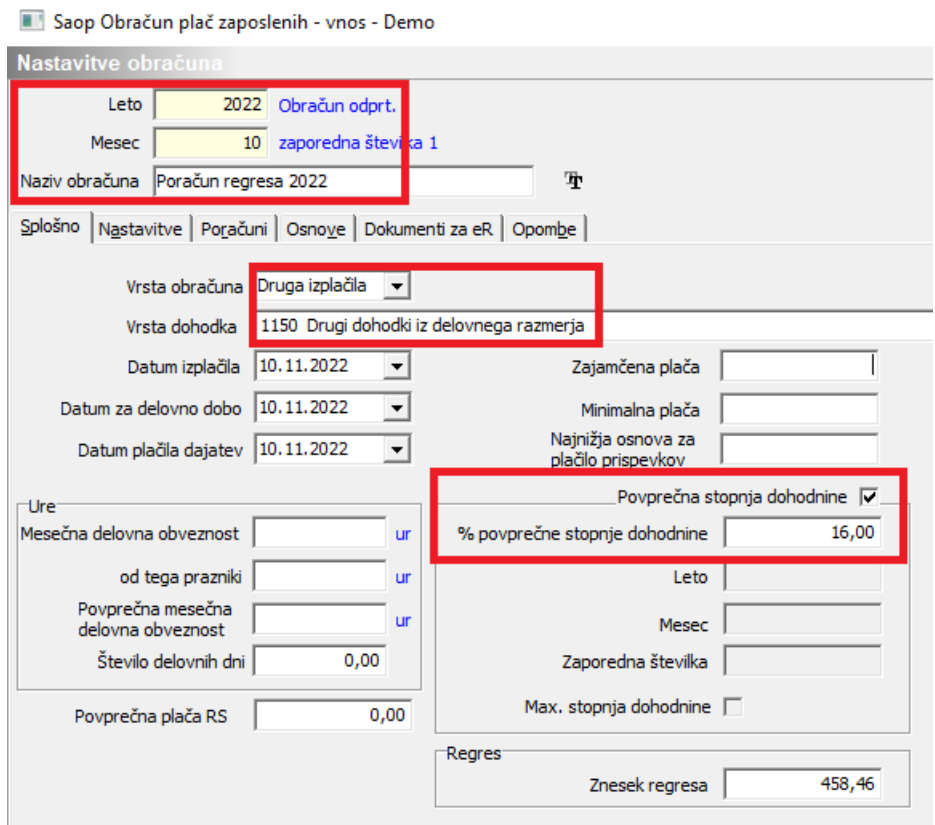

(podatki na sliki so informativni!!!)

Vnesemo leto, mesec ter Naziv obračuna. Pozorni moramo biti na podatek Vrsta dohodka. Iz šifranta izberemo vrsto dohodka **– 1150 – Drugi dohodki iz delovnega razmerja**. Izpolnimo datume izplačila ter plačila dajatev.

Povprečna stopnja dohodnine program že sam označi s kljukico. V podatku % povprečne stopnje dohodnine vpišemo odstotek, ker želimo, da se vsem, ki bodo v tem obračunu, obračunana dohodnina po enakem odstotku.

#### **Nastavitve potrdimo**.

Na tak način vam svetujemo, da pripravite tudi vse ostale obračune za namen poračuna regresa za leto 2022. V posameznem obračunu spremenite podatek Povprečna stopnja dohodnine ter določite pripadajoč znesek regresa.

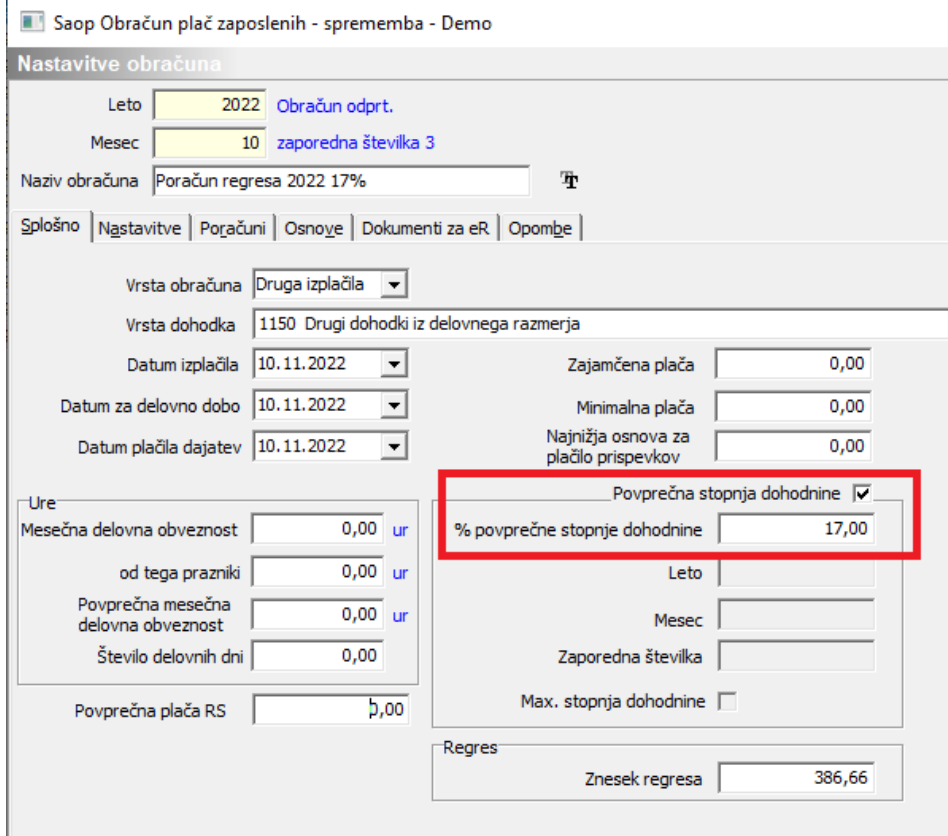

Obračun izvedemo preko gumba Neposredni vnos. Postavimo se na zaposlenega, kateremu želimo izplačati poračun regresa za leto 2022.

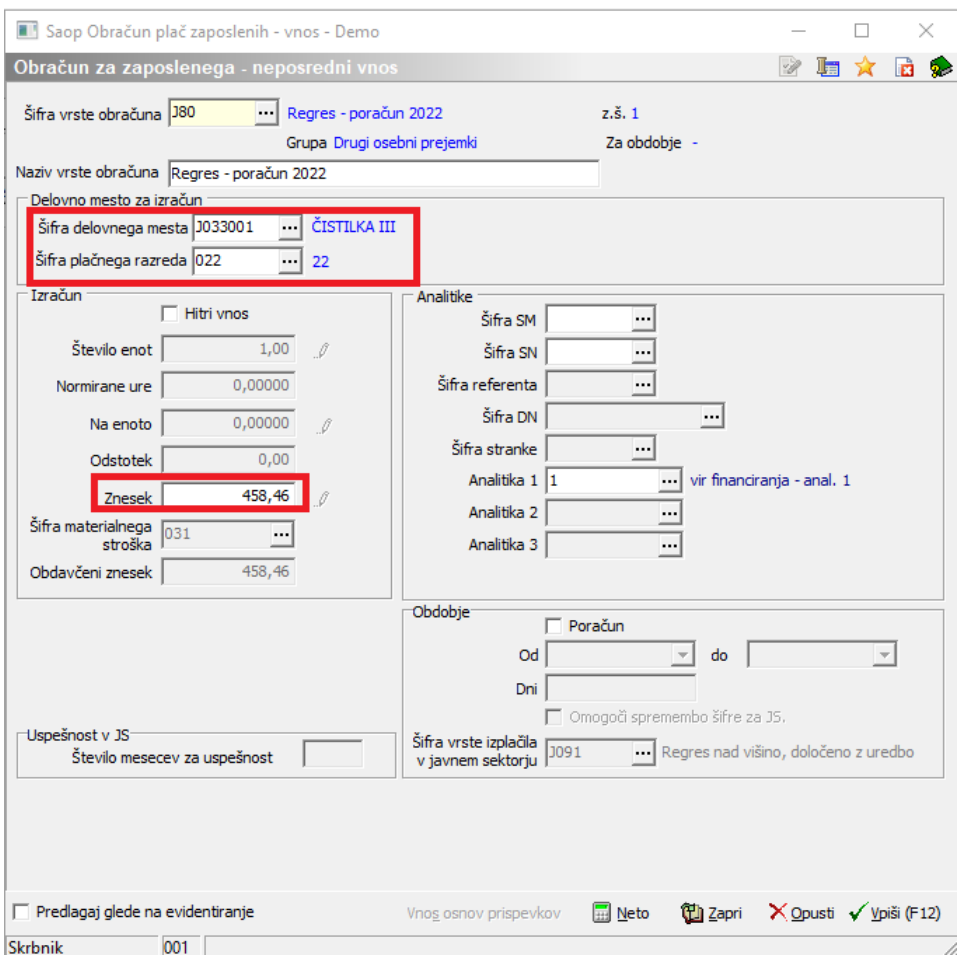

(podatki na sliki so informativni, namenjeni zgolj prikazu vnosa zneska regresa)

Svetujemo, da podatke o izračunanih bruto razlikah regresa vnašate **direktno na vrstice Neposrednega vnosa**. Postavite se na ustreznega zaposlenega in dodate vrstico. Iz šifranta izberite vrsto obračuna za Poračun regresa za leto 2022 (v našem prikazanem primeru je to vrsta obračuna J80). V polje Znesek vnesite ustrezen znesek bruto razlike regresa glede na osnovno plačo na dan 31.5.2022.

Glede na to, da se lahko trenutna razporeditev zaposlenega razlikuje od zaposlitve, ki je veljala na dan 31.5.2022 svetujemo, da se razlika regresa izplača – doda (razporedi) na trenutno veljavna DM zaposlenega.

V preglednici neposrednega vnosa so prikazani zneski v stolpcu Neto negativni. To je znesek prispevkov in dohodnine, ki bremenijo zaposlenega. Podatek Neto bo na obračunskem listu in dokumentih obračuna pravilno prikazan. Svetujemo, da se za kontrolo Neto zneska poslužujete stolpca Izplačilo.

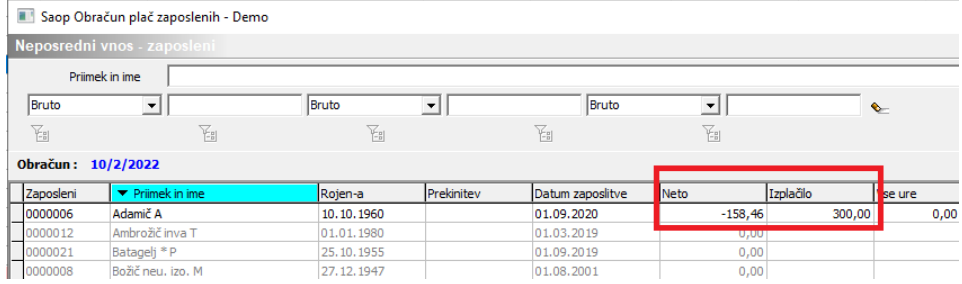

Ves postopek obračuna poteka enako kot pri obračunu plače. Po izvedbi Obračunaj vse, izpišete oz. pošljete obračunske liste, po potrebi Zbirnik po SM, potrebne obrazce (Rekapitulacijo plač, Obrazec REK-1, ISPAP), izvedete prenos podatkov v plačilni promet in množična plačila.